SDカードに保存したBINデータをCSV形式に変換する方法 (計測ソフトInsMonを使用)

1.Insmon.exe をダブルクリックしてInsmonを立ち上げます。

 ※このとき、IMUが繋がっていない場合、COMポートオープンエラーが 発生しますが、無視してOKを押して下さい。

- 2.モニター3をクリックします。
- 3.ファイル→BINARYテキスト変換を選択します。

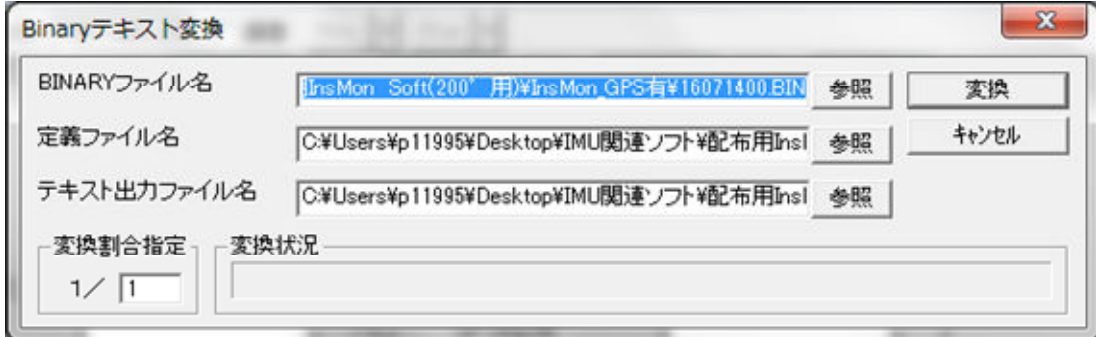

変換手順

①BINARYファイル名:変換するBINファイル名を選択してください。 ②定義ファイル名:ここは変更しないでください。 ③テキスト出力ファイル名:変換後のCSVファイル名を指定してください。 ④変換ボタンをクリックしてください。 ⑤作成されたCSVファイルを開いてデータを確認してください。